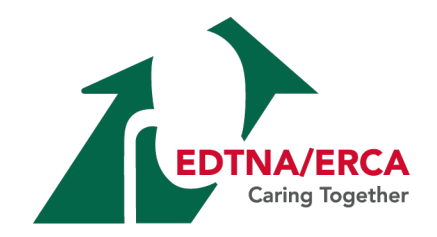

# EDTNA/ERCA How to…

How to add a Web Application to your Home Screen – iPhone/iPad

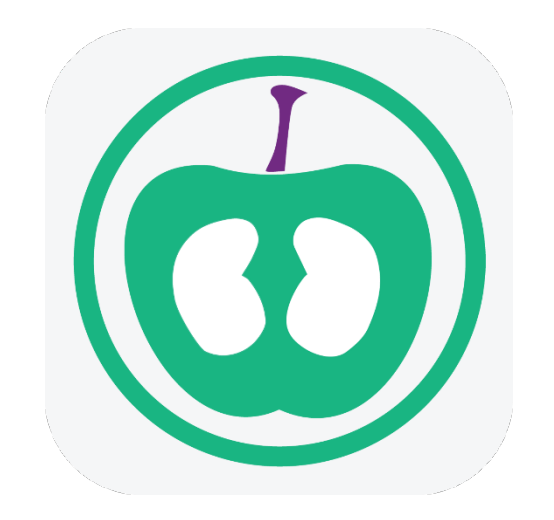

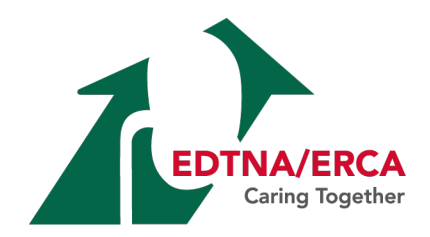

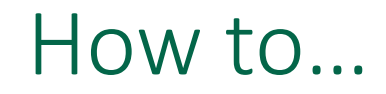

**This manual will show how you can add a web application to your home screen on your** 

iPhone via Safari.

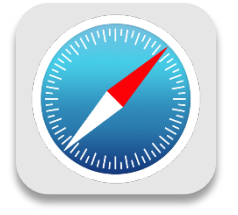

**If you visit a website frequently on your iPhone or iPad, it may be a good idea to save this** site to your home screen.

**The app icon will appear on your home screen and will open the link in Safari without** having to go to Safari first. Save time by saving websites to your home screen.

**Follow the simple steps in the following pages.** 

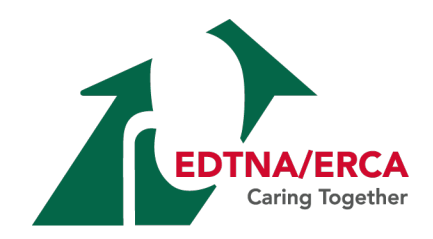

- **Navigate to the website or web page you want to** add to your home screen.
- **<http://nutrition.edtna-erca.com/>**

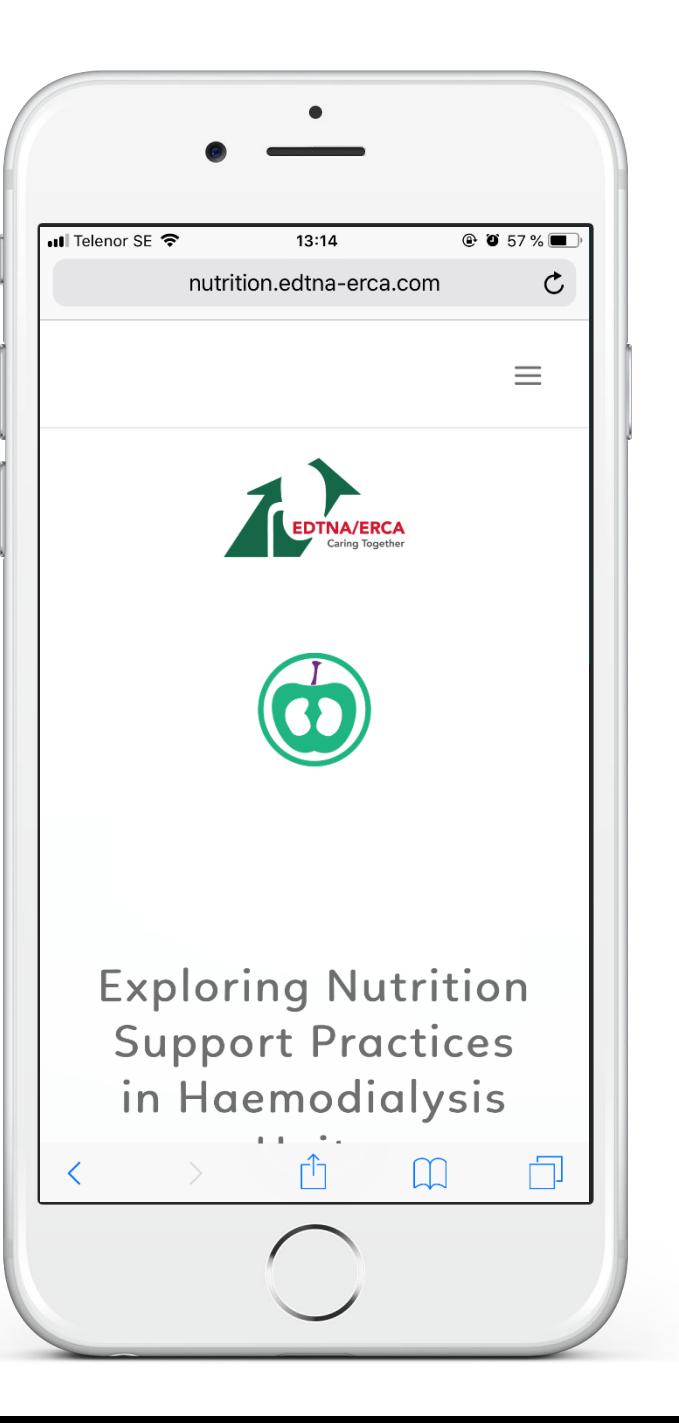

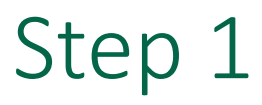

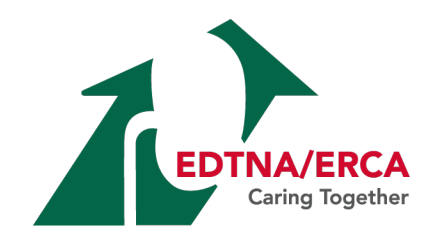

Tap the Share button on the browser's toolbar. This is the rectangle with an arrow pointing upward; it's on the bar at the top of the screen on an iPad, and on the bar at the bottom of the screen on an iPhone or iPod Touch.

 $\blacksquare$  Share button

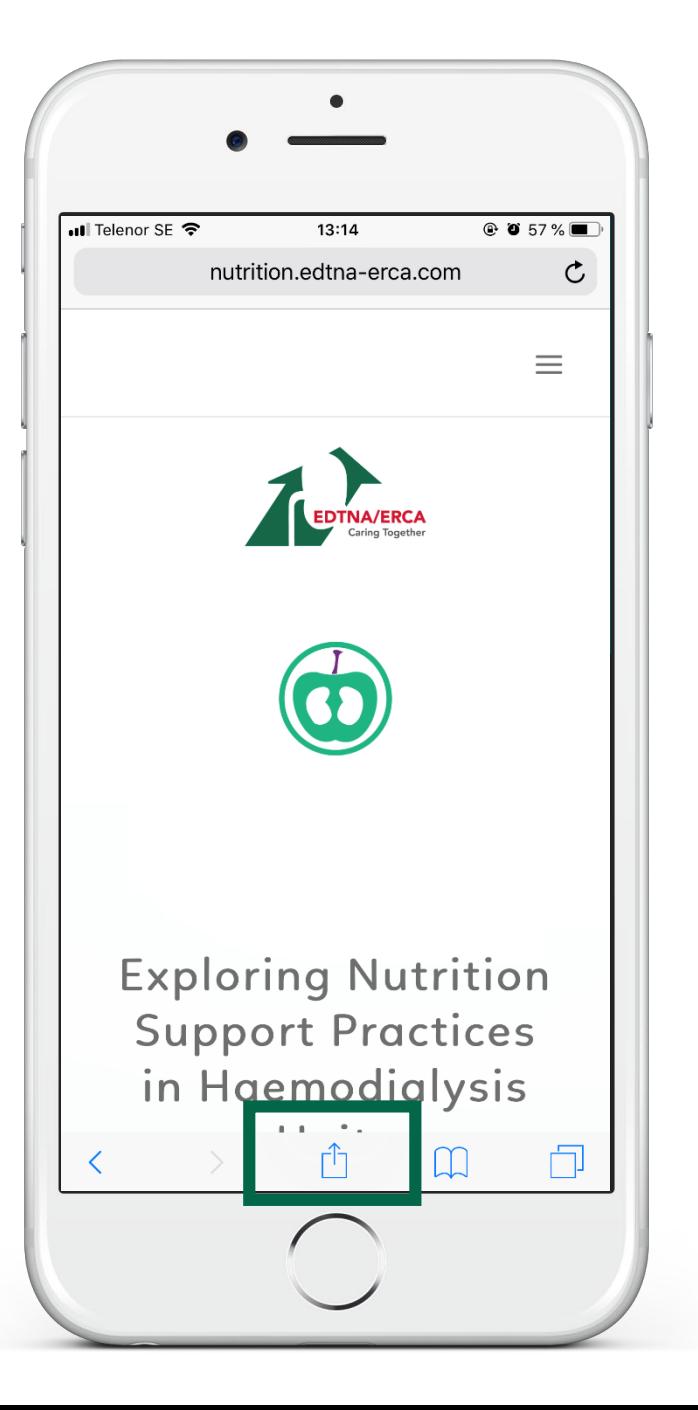

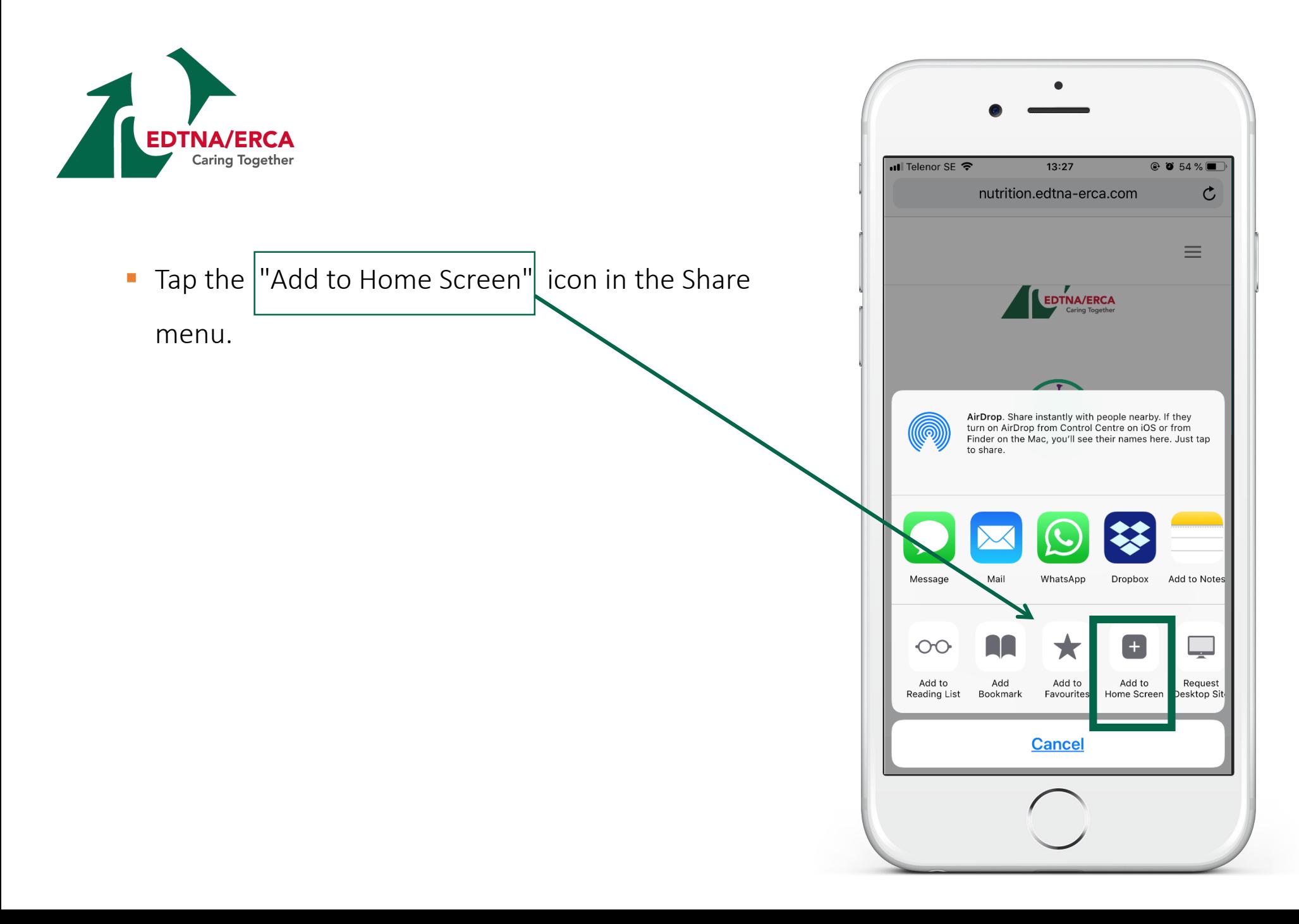

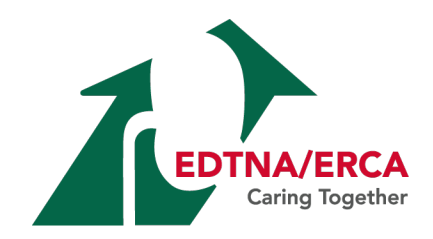

Type in the text you want to name the website. We will type in "Nutrition".

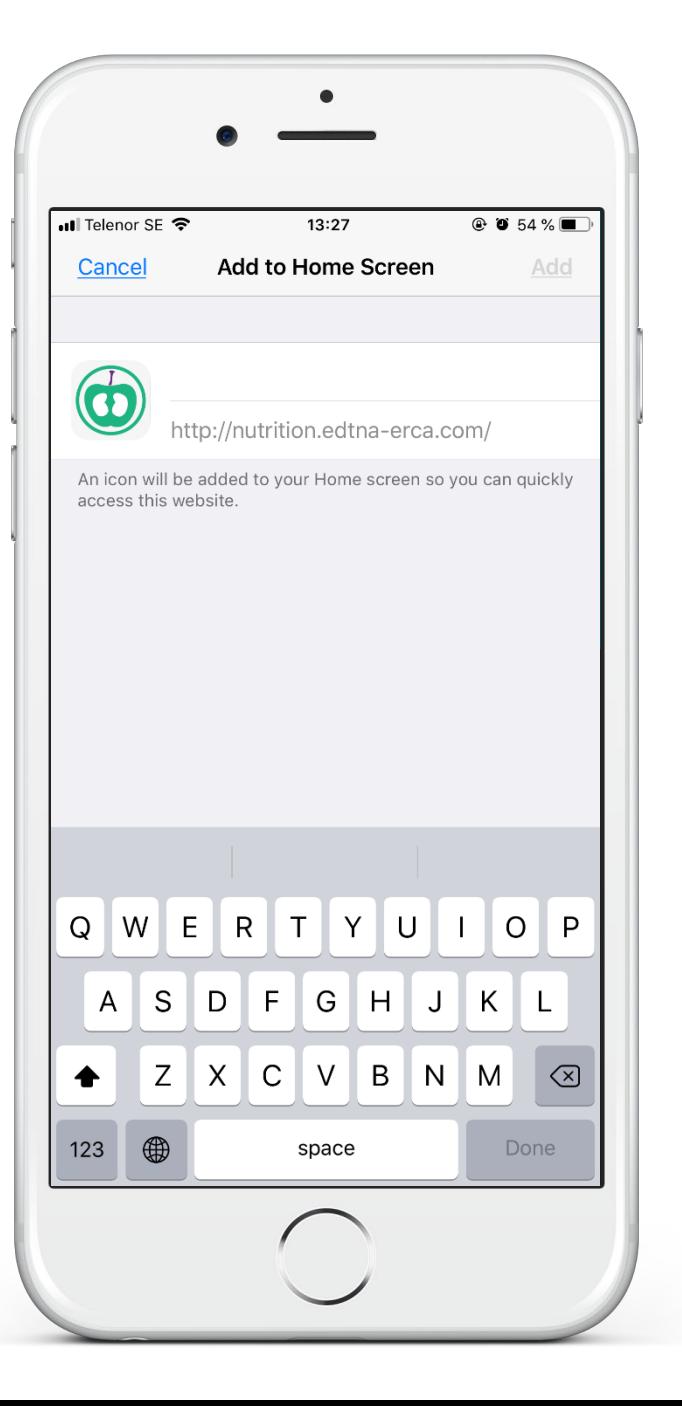

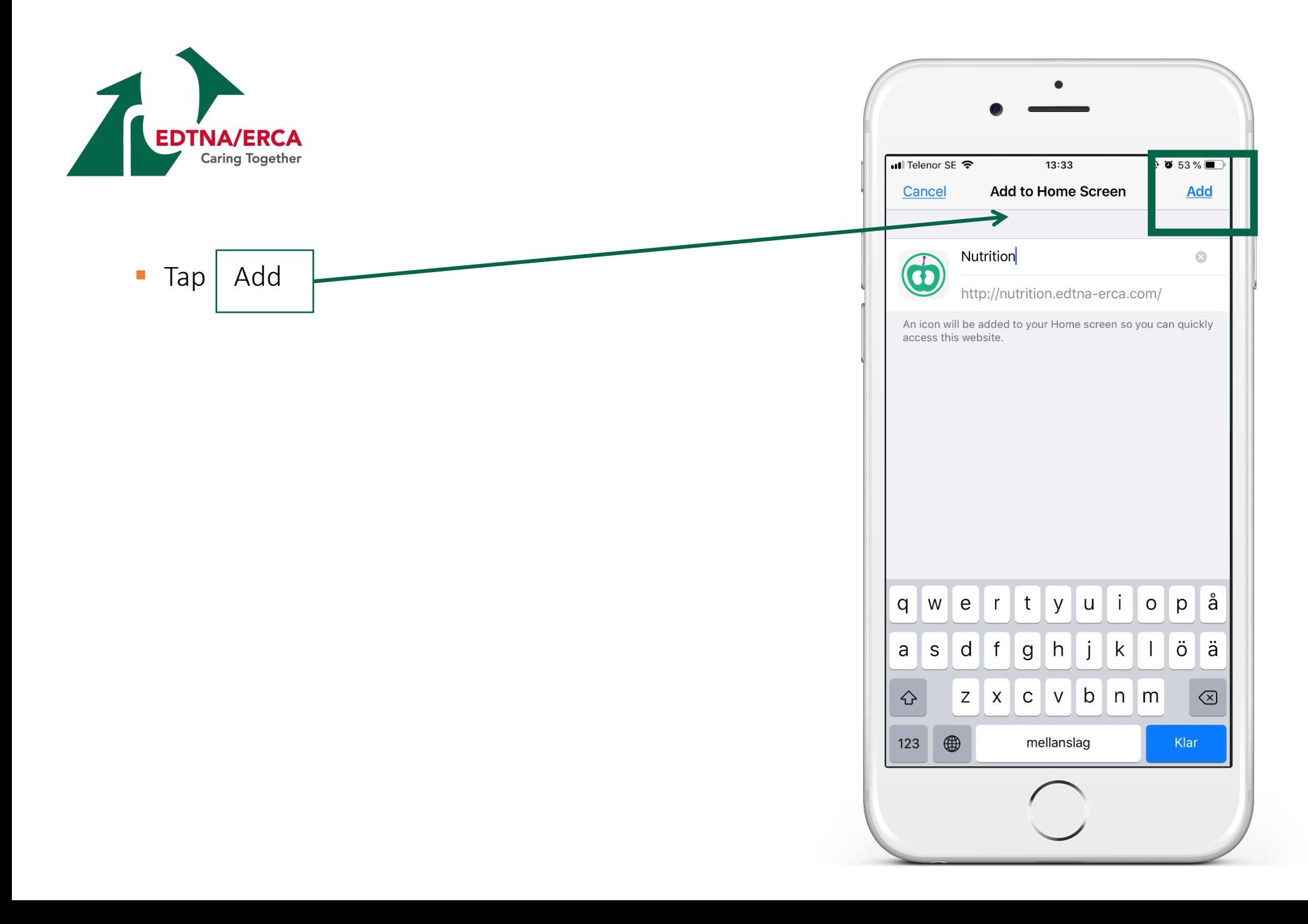

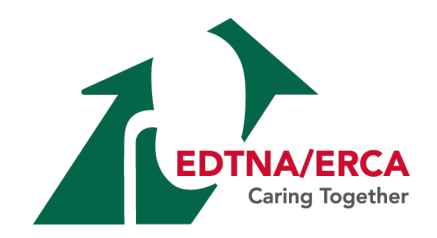

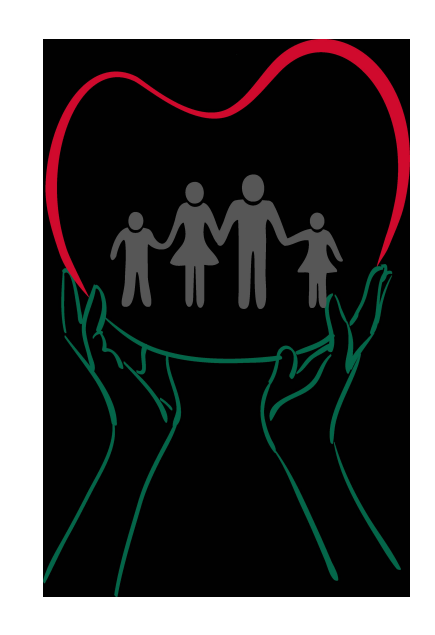

Please don't hesitate to contact us if you need any further support [Secretariat@edtnaerca.org](mailto:Secretariat@edtnaerca.org)